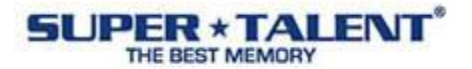

# How to format a USB flash drive with NTFS:

When drives were of smaller capacities, we didn't have to think about how we would format our drives. We never stopped to think about *volume size*, *max number of files*, *max file size*, *compatibility* or *performance*; we just used FAT. FAT16 only supported up to 2GB capacity, so when we went to 4GB and 8GB drives, we needed something else. For a lot of us, FAT32 fit the build nicely, but with the popularity of large file format video many are noticing the file size limitations. Still, some applications require the NTFS format. This document explains "**How to format USB flash drive with NTFS**".

#### *Warning: Please backup all USB flash data before proceeding*

- 1) Connect your USB flash drive to your computer
- 2) Right-click the "My Computer" icon

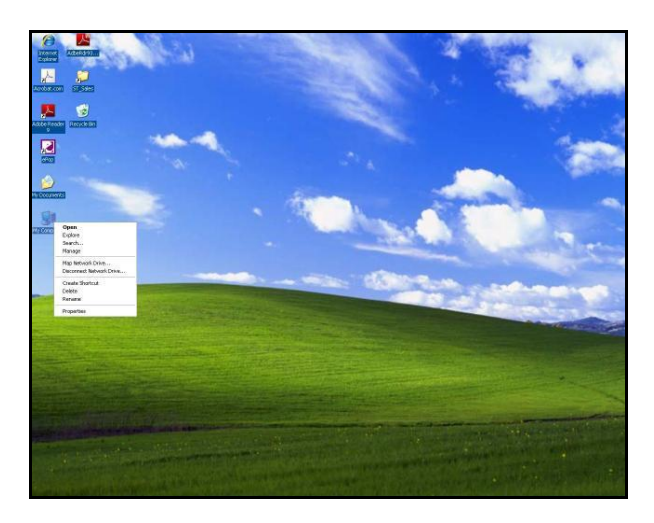

3) Choose Manage (from the pull-down menu)

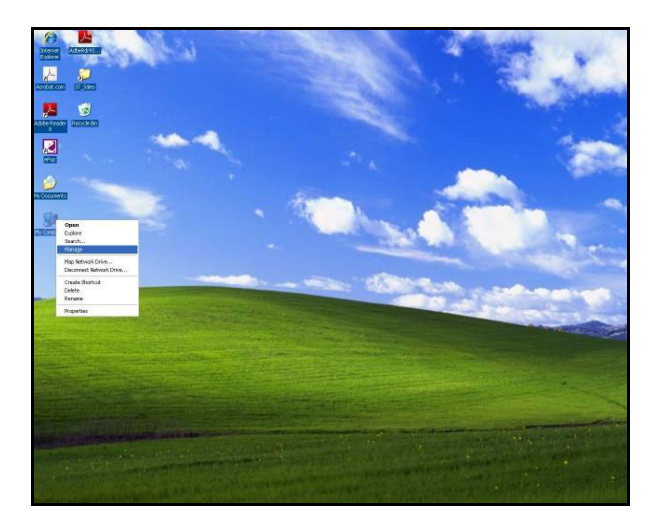

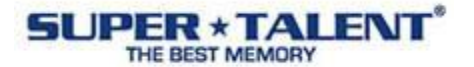

4) From Computer Management, click "**Device Manager**"

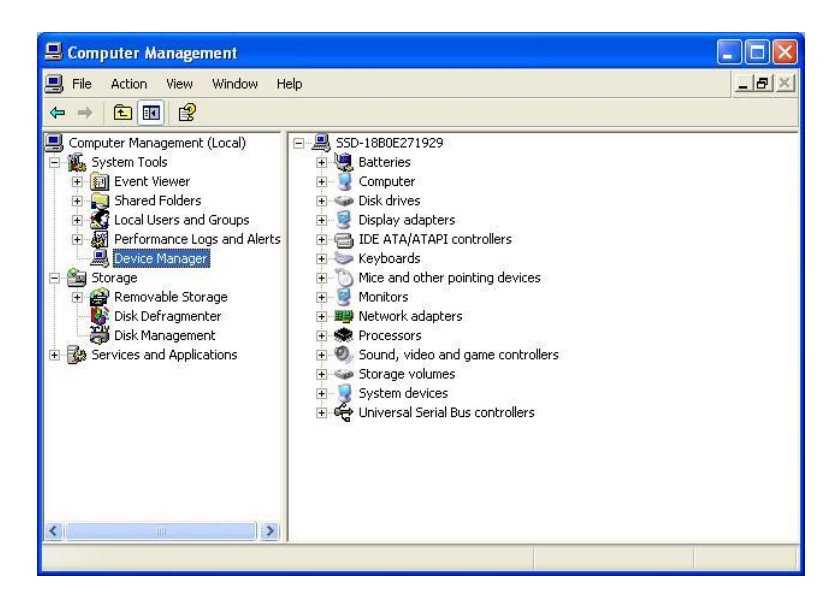

5) Click "**Disk drives**" and you should see your USB flash drive listed there

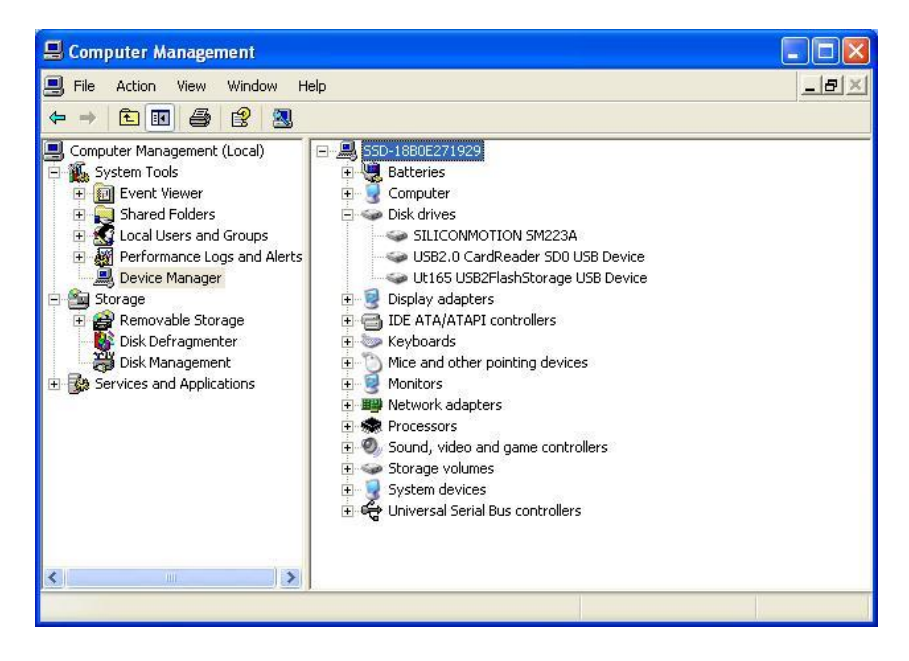

6) Right-Click on the USB flash drive and click on **Properties**

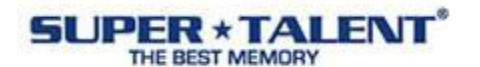

### 7) Click **Policies** tab

**8)** Choose "**Optimize for performance**", then click **OK**

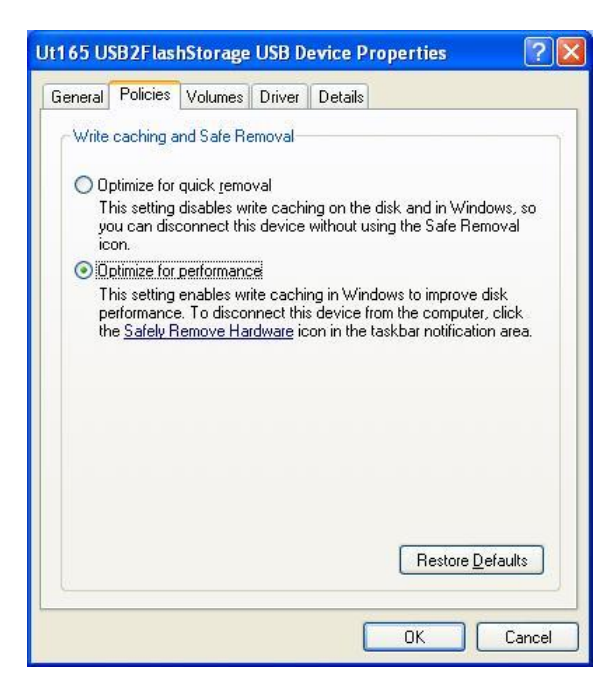

#### 9) Double click on "**My Computer**"

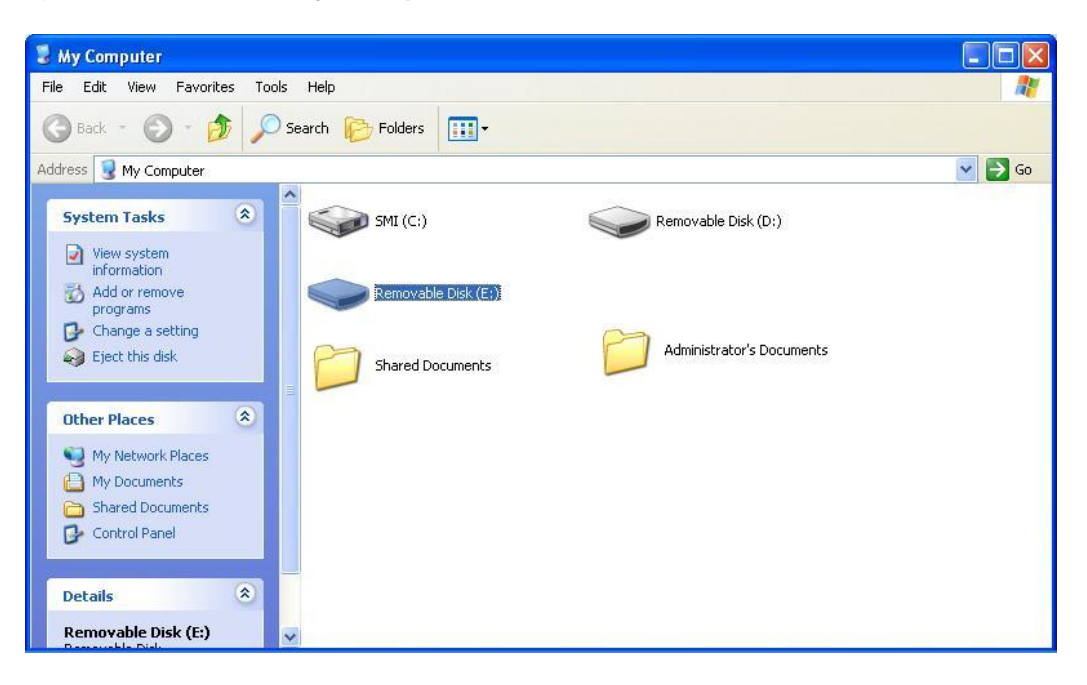

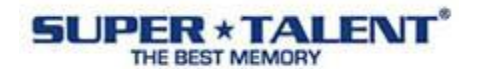

10) Right click on "**Removable Disk**" and choose **Format**

## 11) From File System, choose **NTFS**

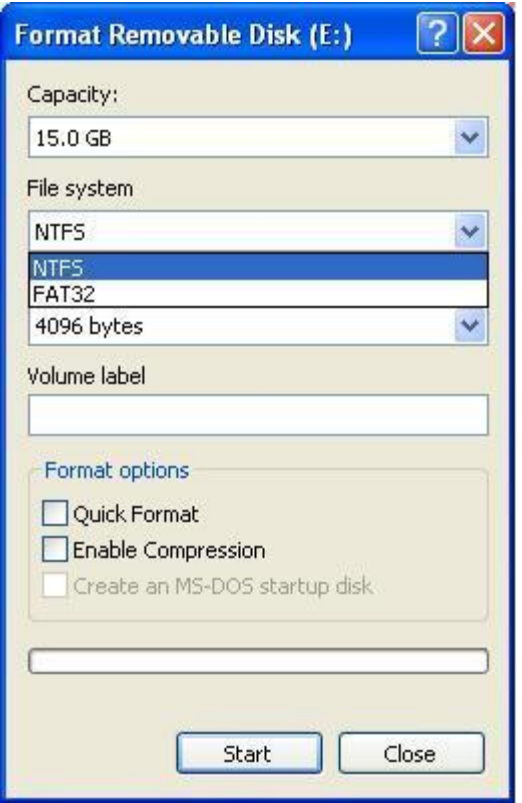

## 12) Click **Start**

## 13) Click **OK** and agree to erase all data

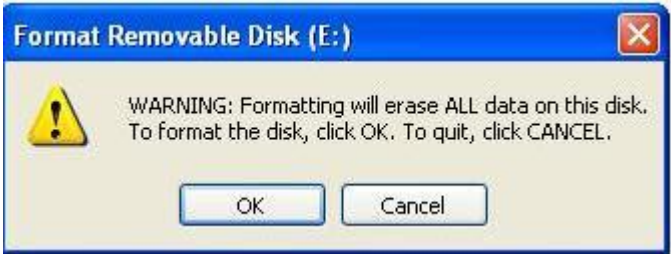

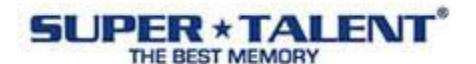

14) Screen message is showing "**Format Complete**"

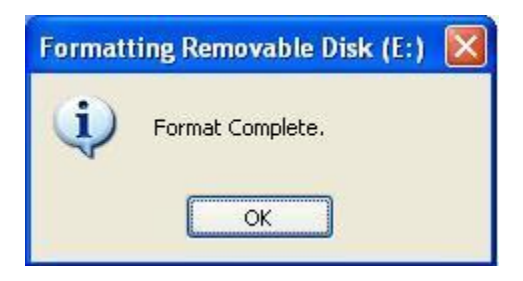

15) Choose "**OK**"

Now, you have a USB flash drive with NTFS.

For more information about FAT, FAT32 and NTFS, please visit the link provided below:

<http://technet.microsoft.com/en-us/library/bb456984.aspx>

For any further information or assistance, please email **support@supertalent.com**.

Copyright@ Super Talent Technology 2010. All information subject to change without notice. All trademarks and copyrights belong to their respective owners**.**